## Руководство по инсталляции программного обеспечения и работе ПК приложения CAM Manager

1. Предполагается, что перед началом процедуры инсталляции вы выключили антивирусное программное обеспечение и проверили тип операционной системы, установленной на вашем компьютере. Программное обеспечение совместимо со следующими операционными системами (ОС): Windows98/2000/XP/Windows7/8/10 и др. При установке на ОС Windows вам нужно предварительно установить необходимые обновления системы. При установке на ОС Win8 или более новые ОС, чем Win8, может потребоваться «Отключение принудительной цифровой подписи драйвера» ("Disable driver forced digital signature"). Для определения используемой операционной системы нажмите правой кнопкой на ярлыке «Мой компьютер» ("My Computer") затем перейдите в «Свойства» ("property") для того, чтобы определить тип используемой ОС, как это показано ниже:

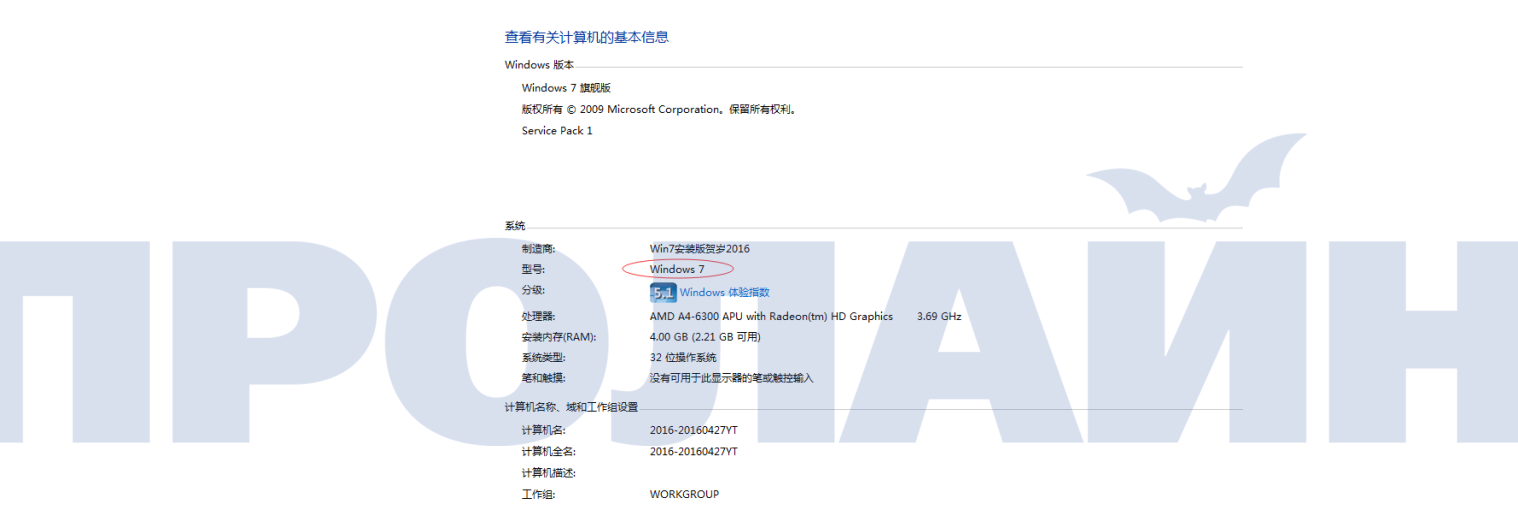

## Проверка информации о системе

2. Установите CD с драйверами в привод CD-ROM. Откройте его двойным нажатием на изображение "Мой компьютер", далее откройте CD-дисковод, найдите инсталляционный файл, как это показано ниже:

温 Setup EN\_V1.09.exe

3. Дважды нажмите на инсталляционный файл в соответствии с руководством. Далее нажмите "next" для автоматической установки, как это показано ниже:

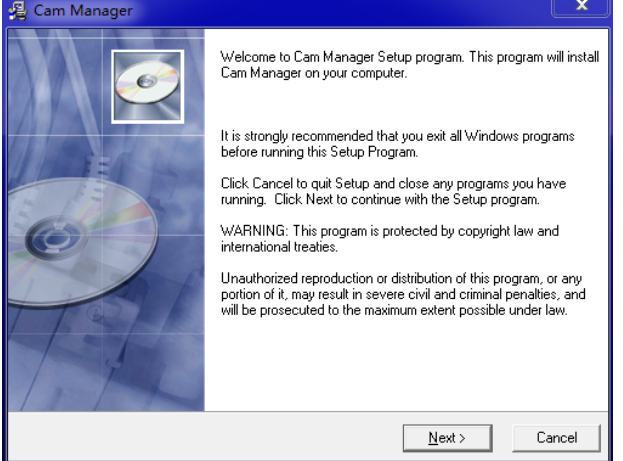

4. После того как вы нажмете "Next" три раза, программное обеспечение начнет процесс автоматической инсталляции. Подождите несколько секунд, нажмите "Next" еще раз, и после 5 нажатий "Next" появится следующее окно.

PS: пожалуйста, установите программу на диске C. Пожалуйста, не меняйте путь установки, показанный по умолчанию. Нажмите "next" для перехода к следующему шагу.

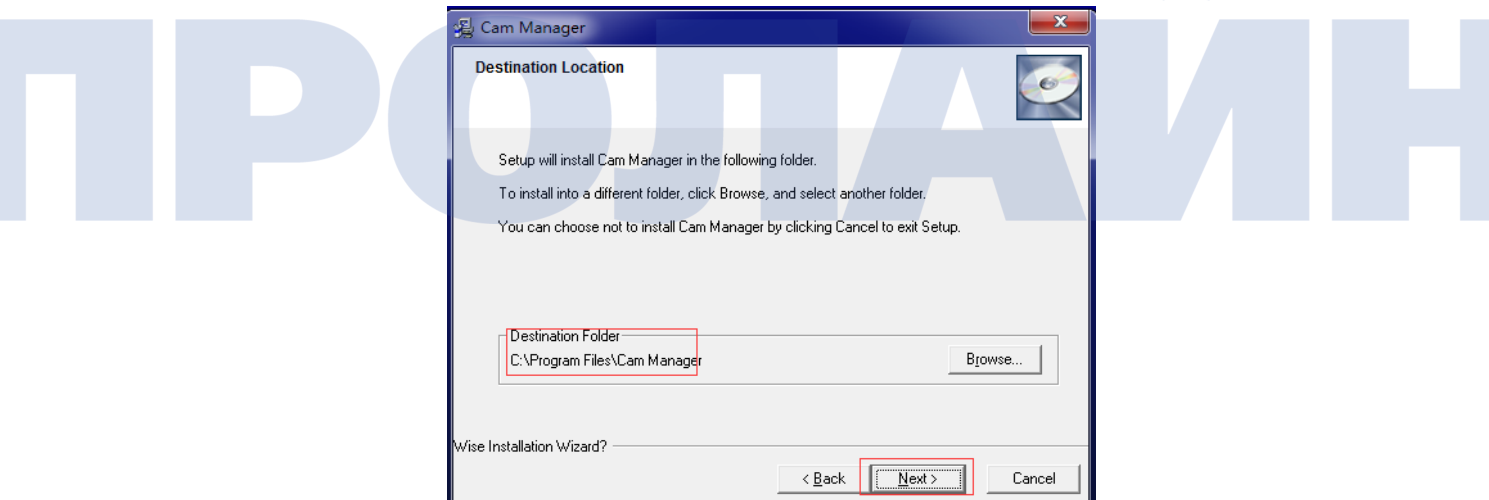

5. Нажмите "next", после чего появится следующий интерфейс, затем нажмите "finish" для завершения установки.

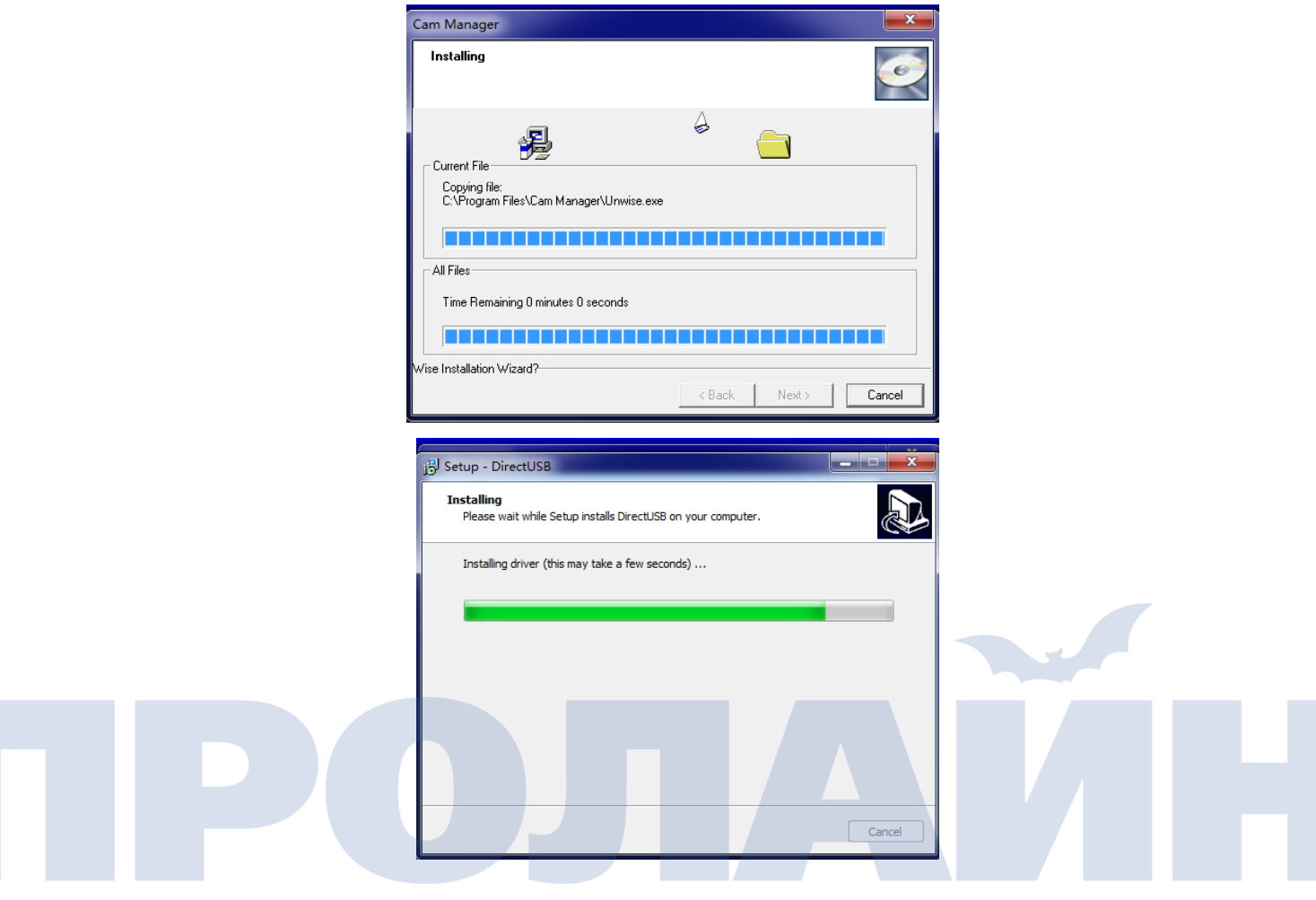

6. Вход в учетную запись программного обеспечения для регистрации ПК и дальнейшего управления. Подключите регистратор к компьютеру (устройство включится автоматически), дважды нажмите на ярлык программного обеспечения, после чего появится следующее окно (последняя версия программного обеспечения V1.09, что отображается в верхнем левом углу).

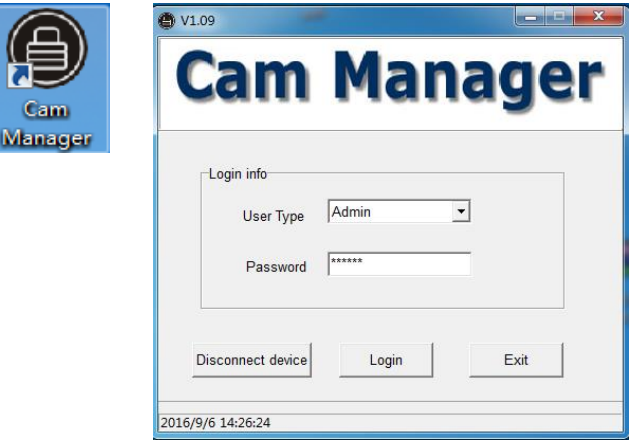

## 7. Начальный пароль:000000

Пользователи программного обеспечения могут быть отнесены к одной из двух групп: менеджеры и рядовые пользователи.

Менеджеры: имеют доступ ко всему интерфейсу программы и обладают правами для управления устройством: настройки времени, номера устройства и номера пользователя, изменения параметров входа в учетную запись и др.

Рядовые пользователи: могут только читать информацию, размещенную на U-диске, искать файлы и изменять путь для загрузки файлов; все прочие настройки будут отображаться как неактивные.

Работа с программным обеспечением:

8. Для подключения устройства нажмите «connect the machine», далее нажмите «login» для входа в учетную запись. После входа в учетную запись программа автоматически выполнит коррекцию времени на устройстве (пожалуйста, убедитесь в правильности настройки времени на компьютере), после чего нажмите ОК.

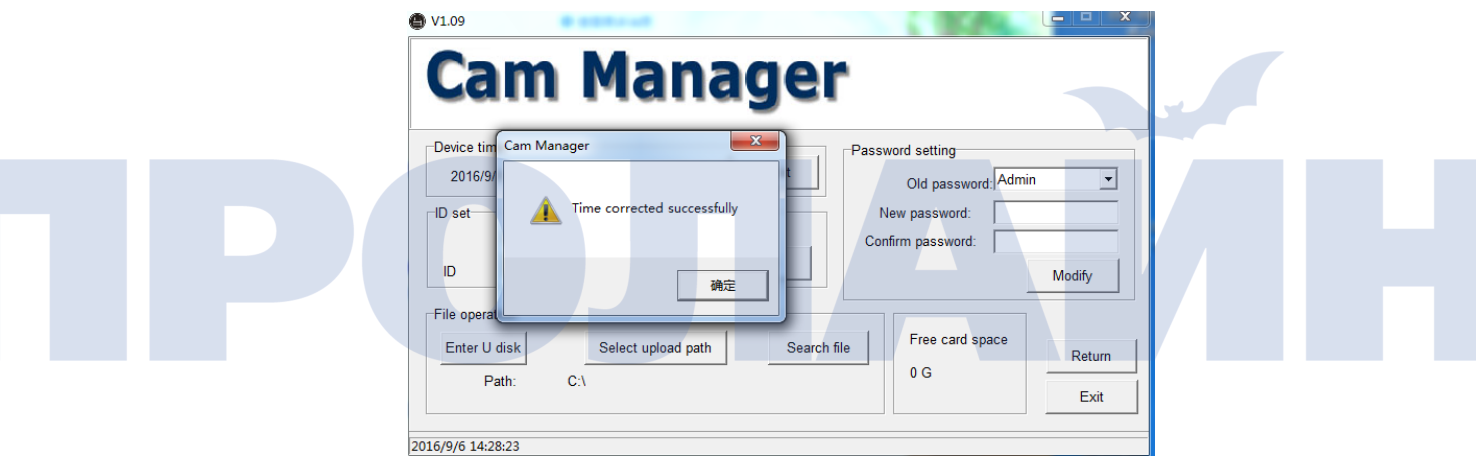

9. Для входа в интерфейс нажмите «U disk», после чего появится окно подтверждения, в котором вам нужно подтвердить вход в интерфейс «U disk».

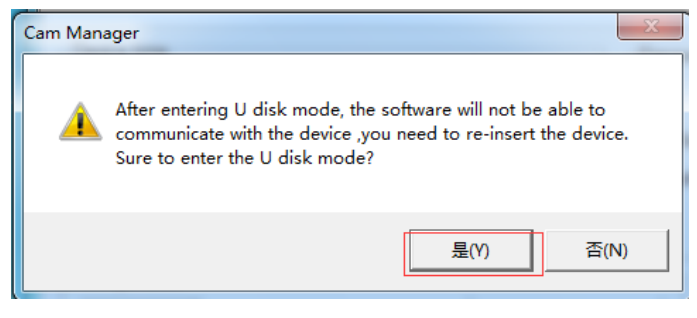

10. Нажмите "Yes" для подтверждения входа в U disk. Программа проверит диски компьютера, после чего перейдет к проверке регистратора. После этого выберите путь для сохранения файлов, загруженных из устройства.

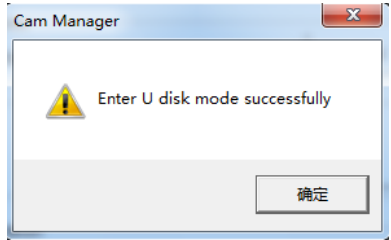

11. Установите путь к папке и нажмите OK. Теперь вы можете загружать файлы. Перед началом процесса убедитесь в правильности пути для загрузки и нажмите OK. Для поиска необходимых файлов нажмите «поиск» (search), в этом разделе вы можете выбрать файл для загрузки (видео, изображение или аудио).

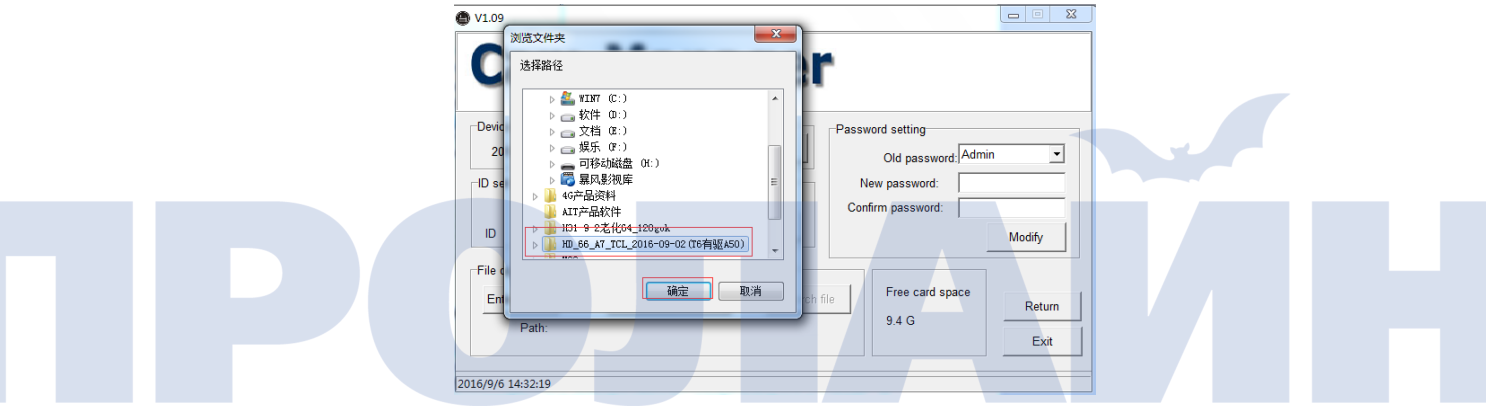

12. Выберите пункт «все файлы» (all files), нажмите поиск, а затем нажмите «загрузка» (upload).

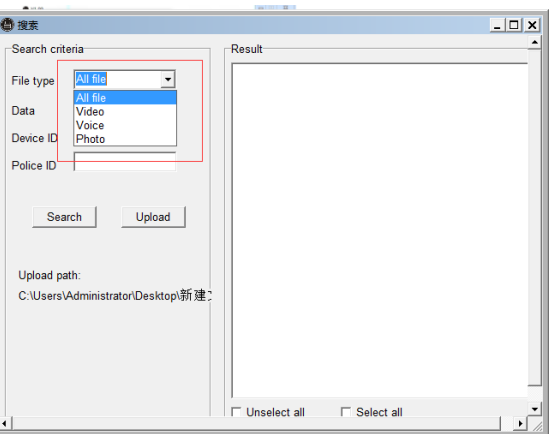

13. Когда появится всплывающее окно с вопросом «необходимо ли удалять оригиналы загруженных файлов?», выберите необходимую опцию, после чего устройство загрузит все выбранные файлы в соответствии с заданным путем.

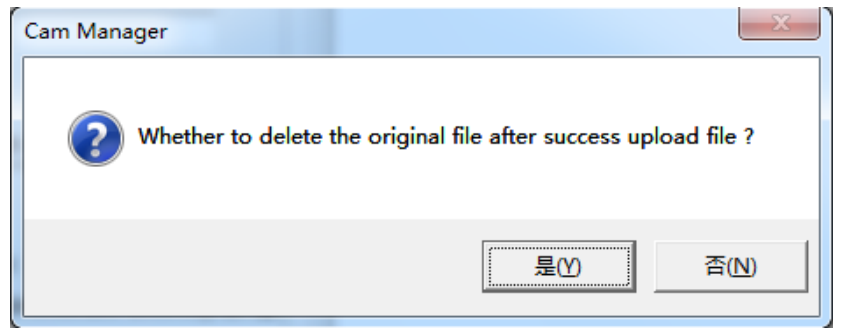

14. Нажмите "Yes". Затем программное обеспечение загрузит файлы в соответствии с заданным путем. После завершения загрузки нажмите «Yes» на всплывающем окне.

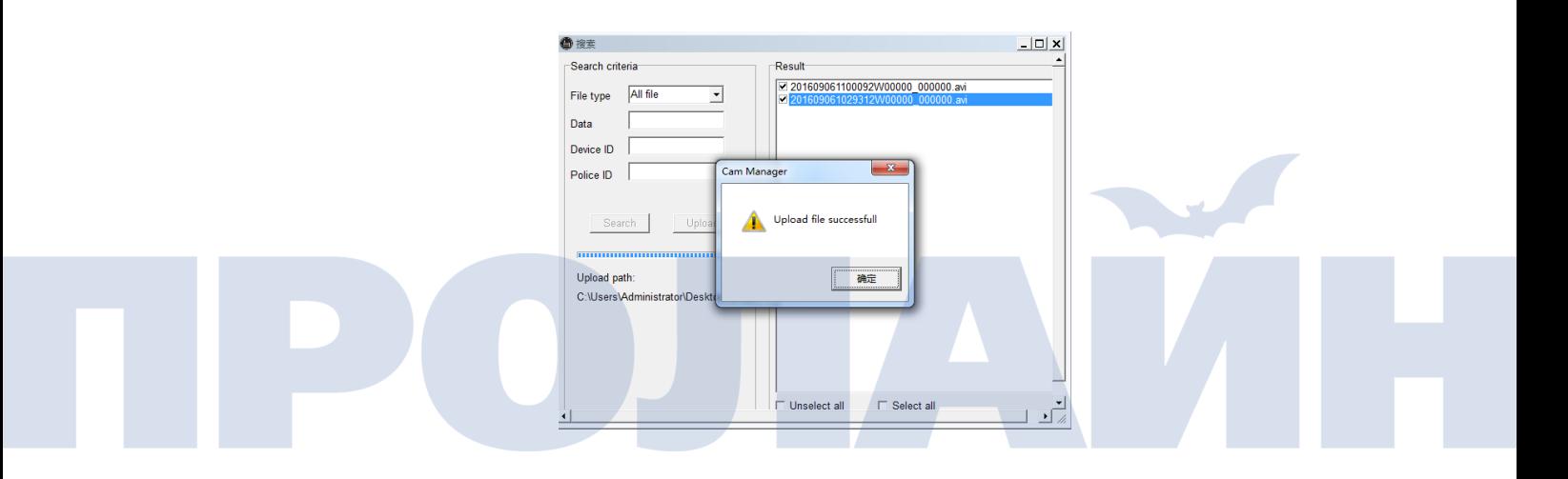

15. Если вам необходимо изменить номер устройства или номер пользователя зайдите в раздел «настройки» (Setting).

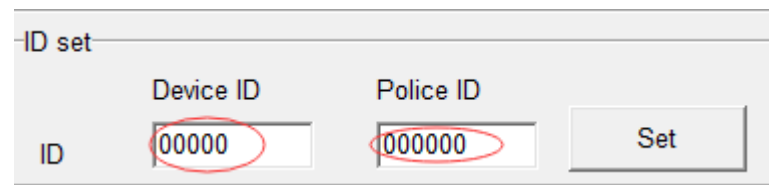

16. Если вам необходимо изменить пароль, сначала введите старый пароль, после чего дважды введите новый пароль, а затем нажмите «подтвердить».

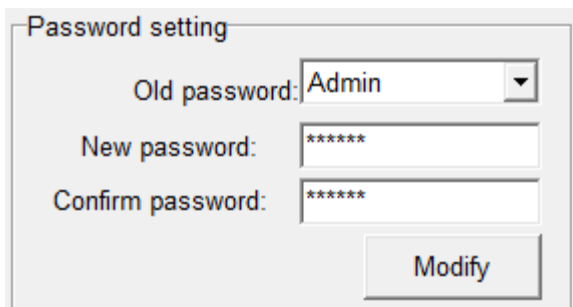

PS: если вы обнаружите, что что-то работает не так или что вы не можете использовать программное обеспечение, пожалуйста, попробуйте повторить процедуру на другом компьютере, либо с использованием другого порта USB.